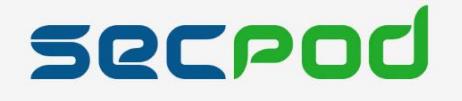

# **SanerNow User Guide**

# **Version 5.1**

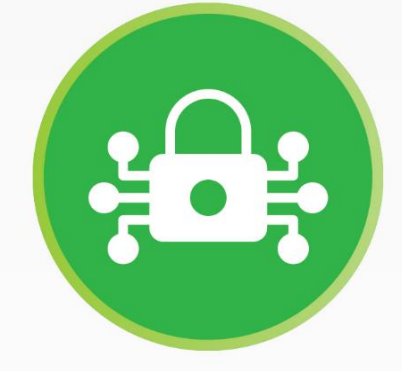

Copyright @2008-2022 SecPod Technologies, Inc. All Rights reserved

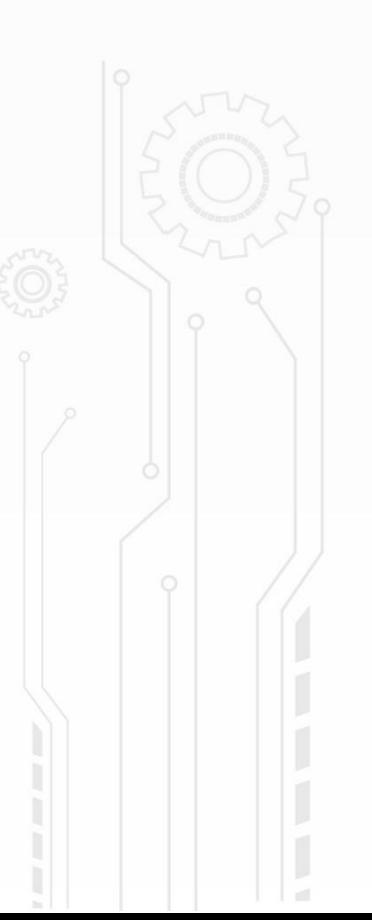

# **Vulnerability Management (VM)**

SanerNow provides a vulnerability management tool with impeccable vulnerability scans and instant remediation. Vulnerability management doesn't stop with scanning and detection; it comes with integrated patch management to remediate vulnerabilities instantly. SanerNow vulnerability management works as follows:

- **Scan and Identify:** It runs continuous scans and identifies vulnerabilities.
- **Assess and Prioritize:** Assess vulnerabilities and prioritize based on severity range.
- **Remediate and Report:** Remediate through patch management and report required actions.

#### **Monitor + Assess + Prioritize + Remediate = Vulnerability Management**

SanerNow simplifies the vulnerability management cycle to a daily routine, simplifies remediation and reporting, and reduces the total cost of operation (TCO). The SanerNow solution helps identify, classify, remediate, and mitigate vulnerabilities in an organization. In the following sections, we will see how to accomplish Vulnerability Management with the SanerNow solution.

- 1. Log in to the SanerNow account with credentials.
- 2. Suppose an account already exists and the Saner Agent has been deployed on the endpoints; the organization level dashboard is displayed.

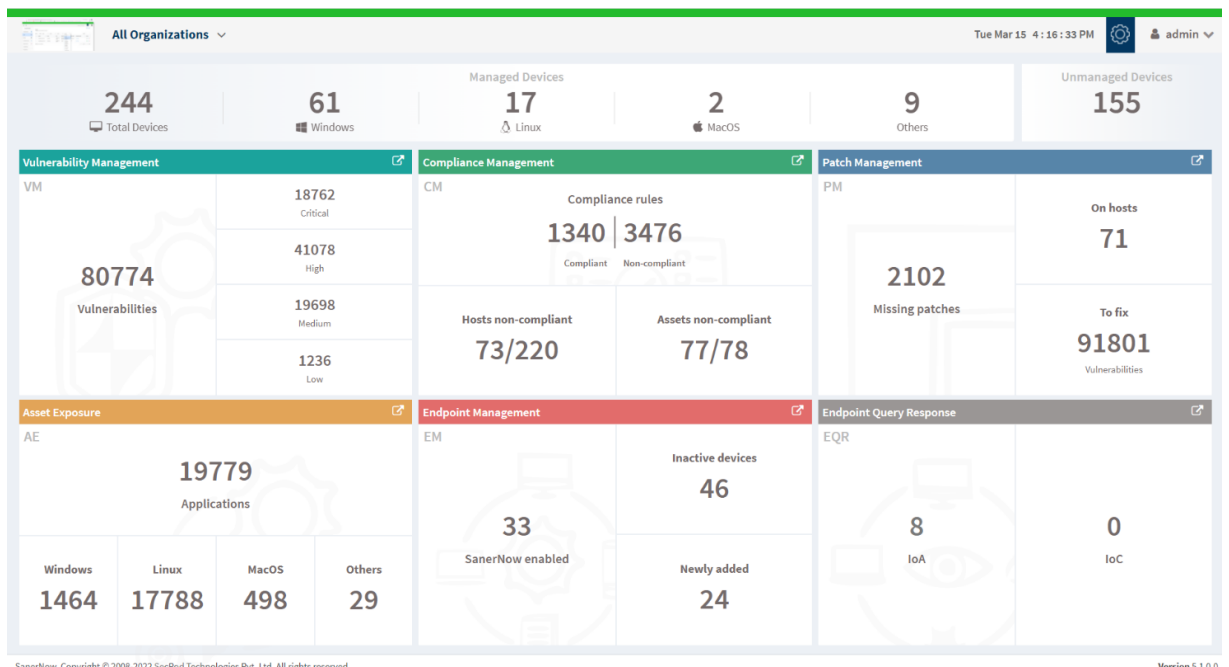

3. To select an account, click **All Organizations** on the top left corner of the dashboard. All Organization section lists all the organizations. You can see the list of organizations as Org1, Org2, and Org3, as shown below; select the account, and a dashboard with the summary view of the account is displayed.

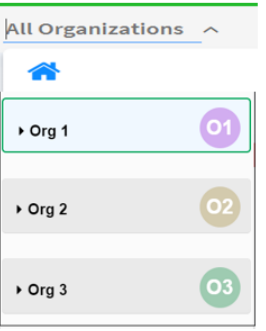

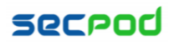

4. Click the SanerNow tools icon on the header. It will display all the provision tools, as shown below.

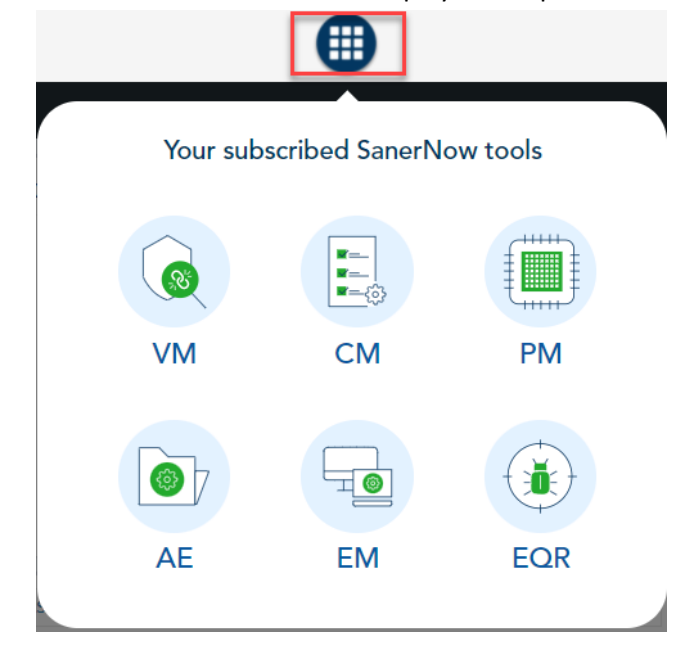

5. Click on the Vulnerability Management icon. The Vulnerability Dashboard is displayed, which provides vulnerability details categorized by severity or type, age, affected hosts, vulnerable devices, and vulnerabilities.

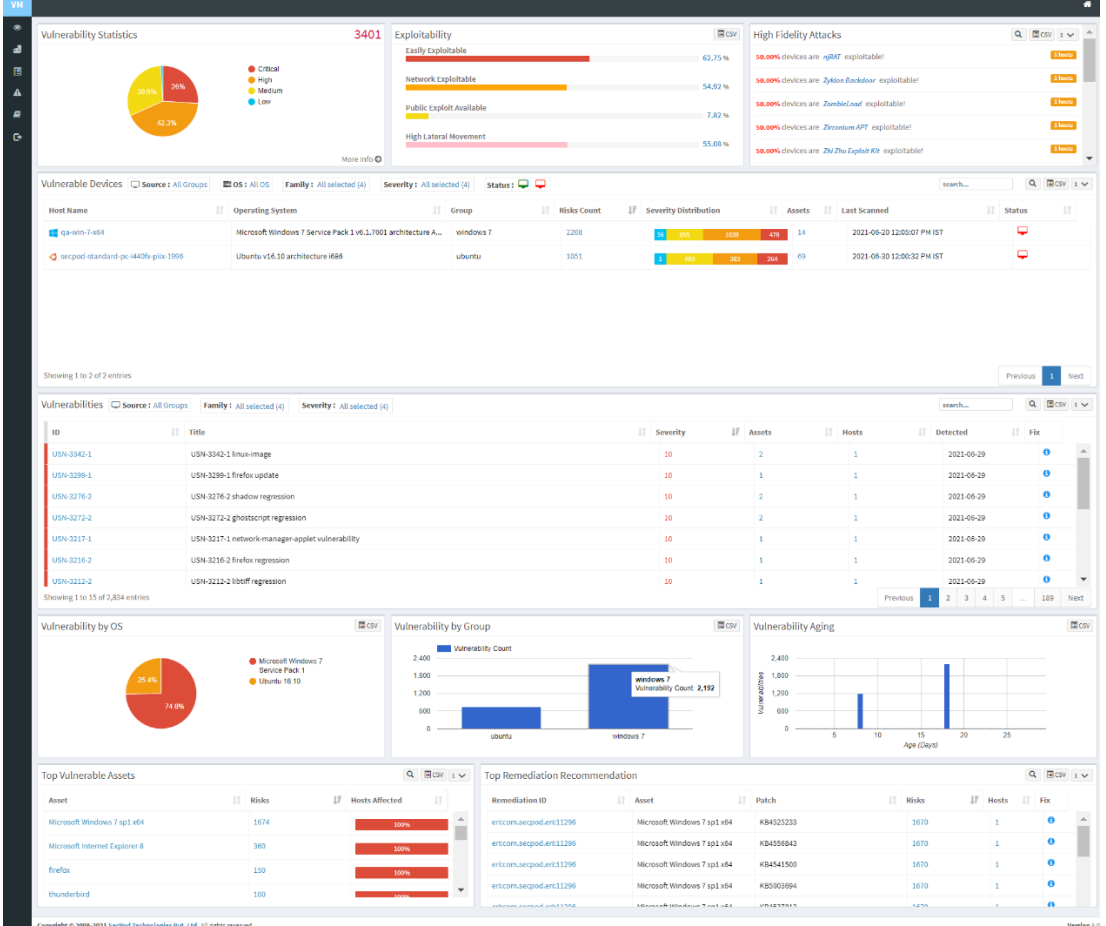

SanerNow hosts the world's largest vulnerability database with around 100,000+ security checks. The latest vulnerability checks are constantly fed to the SCAP repository. SanerNow thoroughly analyses these vulnerabilities and prioritizes them based on their severity. Easily manage and control all vulnerability management tasks from an all-in-one centralized console. Gain insights on various vulnerability

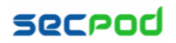

management attribute from the centralized dashboard. View the exploit potential of the detected vulnerabilities evaluated based on the CVSS score.

# **Vulnerability Statistics**

It is important to prioritize the vulnerabilities based on the severity levels and plan the remediation. SecPod uses the Common Vulnerability Scoring System (CVSS), which determines the severity of the vulnerability based on principal characteristics. The Vulnerability Statistics pane shows the total number of vulnerabilities in the network and classifies the severity of the vulnerabilities as low, medium, high, and critical.

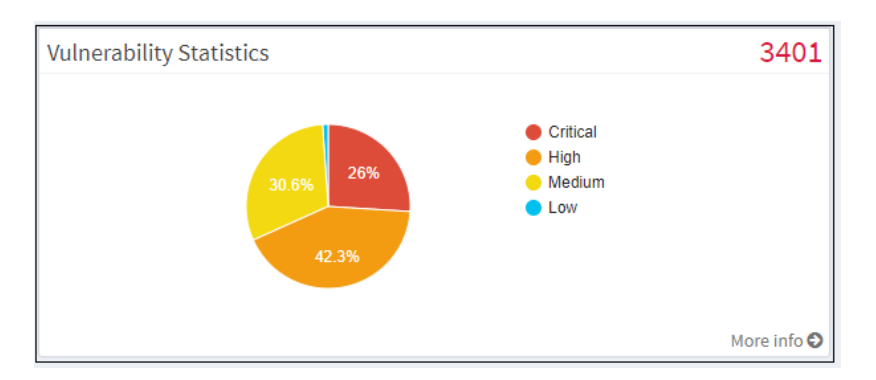

Click on the **More Info** link, which shows a dialog box to filter the vulnerability statistics by all devices, unassigned devices, groups, or a specific group of devices. The affected device or hostname, the IP address, the total number of vulnerabilities for that host, and the severity grouping is displayed in the dialog.

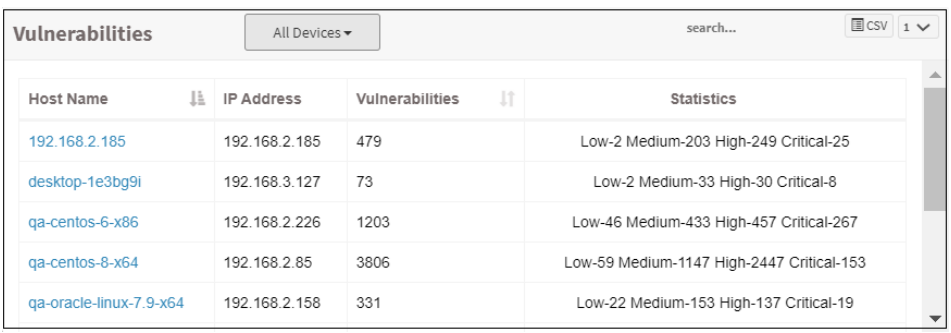

# **Exploitability**

Remediation can be prioritized if there is visibility into the vulnerability category. You can download the excel sheet by clicking on the CSV icon. The file contains information about the vulnerabilities based on the exploitability.

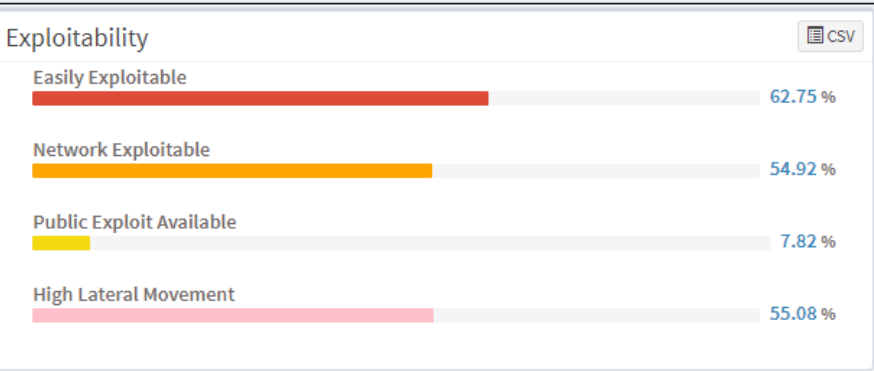

This page categorizes the vulnerabilities on the network by:

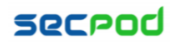

- **Easily Exploitable:** Vulnerabilities are known in the public domain, making an exploit easily possible.
- **Network Exploitable:** Vulnerabilities can be exploited with remote network access. The attacker's path is through the network layer.
- **Public Exploit Available:** Vulnerabilities for which publicly available exploits have occurred in the past.
- **High Lateral Movement:** Vulnerabilities extend to the network as the threat moves from device to device and asset to asset, and attackers collect valuable data.

#### **High Fidelity Attacks**

High fidelity attacks pane groups, the vulnerabilities by the exploit kits that can be used to exploit the weakness. This pane shows the high-fidelity attacks which defect the array of attacks vulnerability leads to. In this way, SanerNow predicts having the vulnerability in an organization. On clicking on the highlighted attack name, you will get a description model of the attack. You can download the excel sheet with detailed information by clicking on the CSV icon.

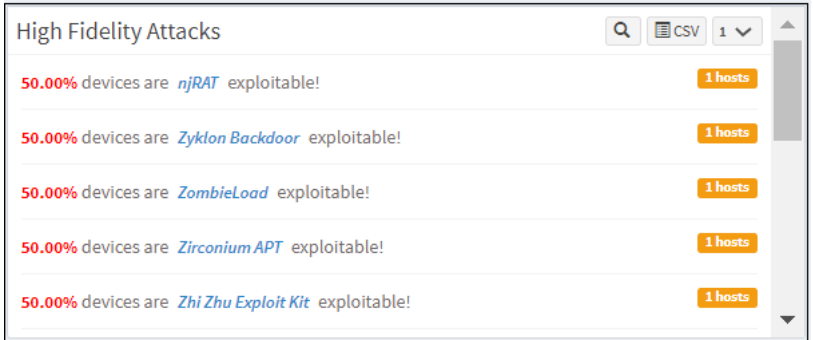

SanerNow is introduced with a new icon for high-fidelity attacks. You can view the individual vulnerabilities associated with high-profile attacks in the All Vulnerabilities dashboard. You can act on these critical vulnerabilities by remediating or excluding them through the Quick Action section.

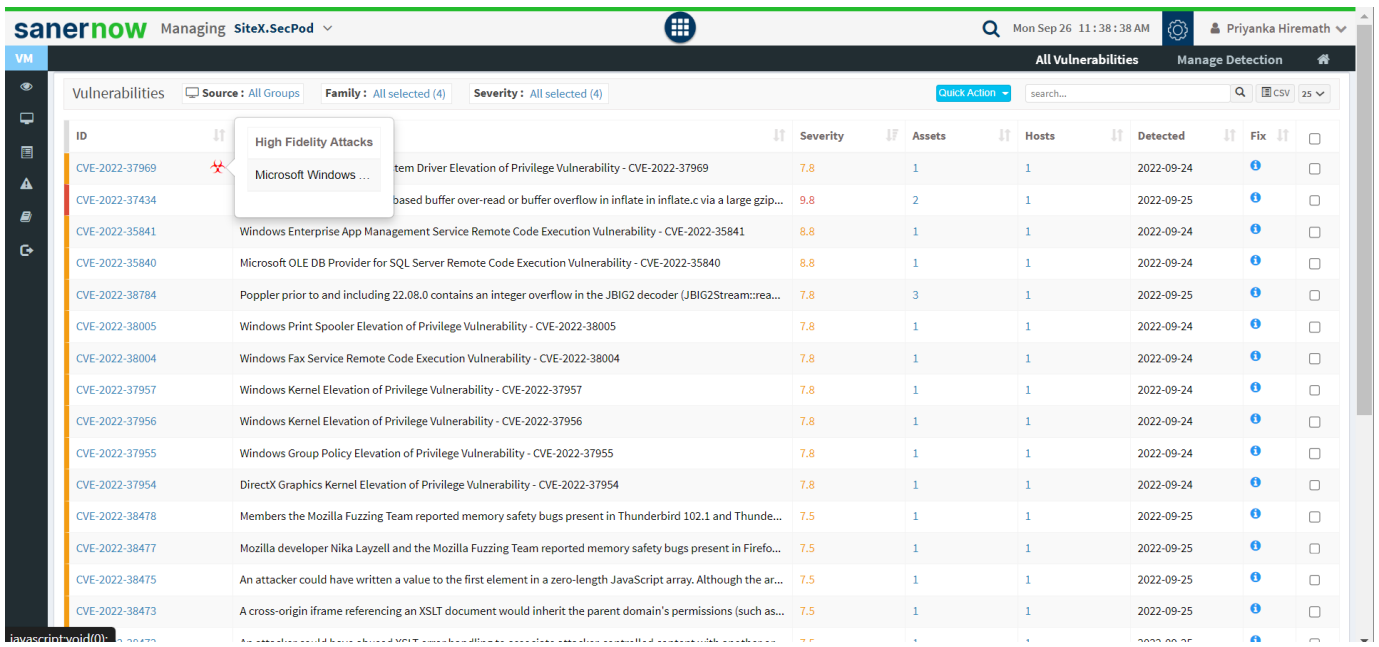

#### **Vulnerable Devices**

This pane lists vulnerable devices with detailed information on risk count based on severity distribution. This pane displays all the devices in the network along with the hostname, operating system, group, count,

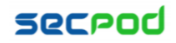

severity distribution, assets count, last scanned information, and device status. Filter options are provided to narrow the search based on the groups, operating system, family, and status. The Others option in the Family filter will list the network devices. You can download the excel sheet with vulnerable device information by clicking on the CSV icon.

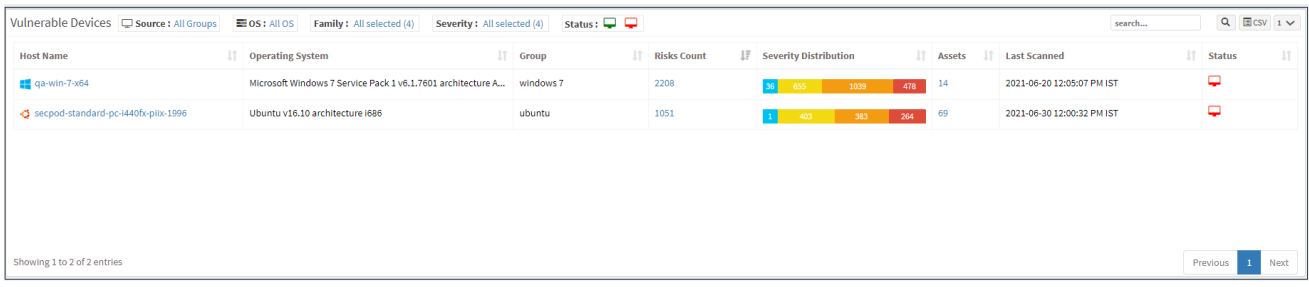

# **Vulnerabilities**

This page lists the vulnerabilities with detailed information. You can see the CVE ID of the vulnerabilities, vulnerable title, detected time, and how many hosts it affected. Filters are provided to filter the vulnerabilities based on group, family, and severity. You can download the excel sheet with vulnerabilities information by clicking on the CSV icon.

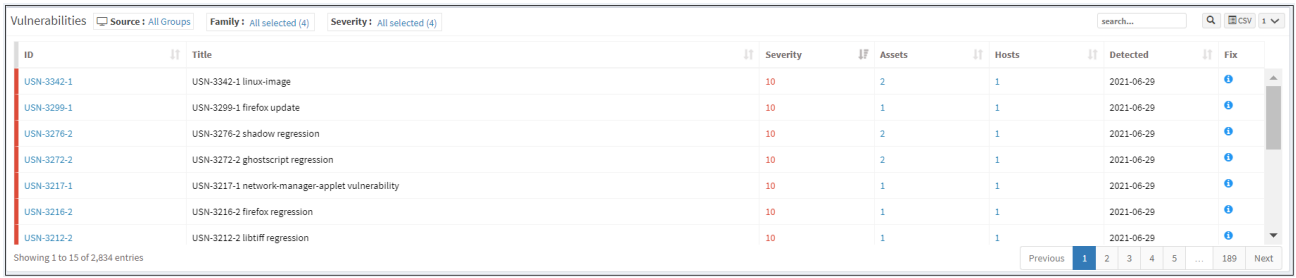

You will get fixed information by moving a cursor on the (i) icon. To get more details about the vulnerabilities, click on the CVE id, which redirects to the SCAP repository page. This page will display complete information about the vulnerability and CVSS score. The severity level is calculated based on the CVSS score.

# **Vulnerability by OS**

This page shows the list of vulnerabilities categorized by the operating system with the help of a pie chart. You can download the excel sheet with the list of vulnerabilities based on the operating system by clicking on the CSV icon.

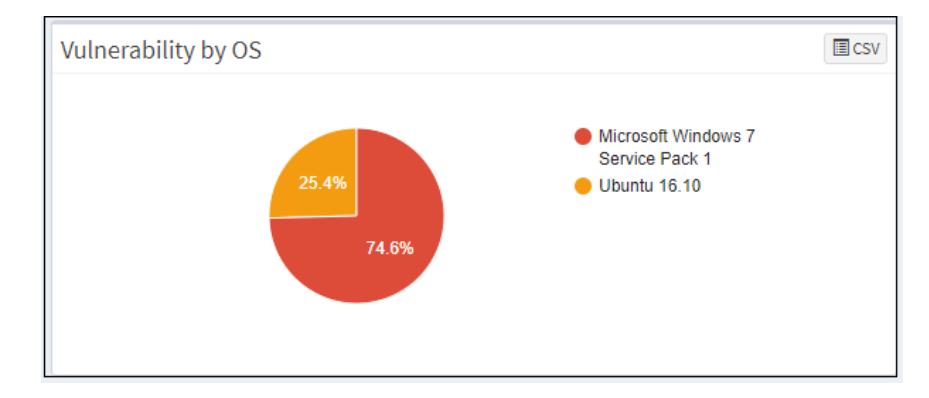

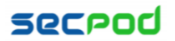

# **Vulnerability by Group**

This page shows the list of vulnerabilities, categorized by the groups with the help of a graph. You can download the excel sheet with a list of vulnerabilities based on the group by clicking on the CSV icon.

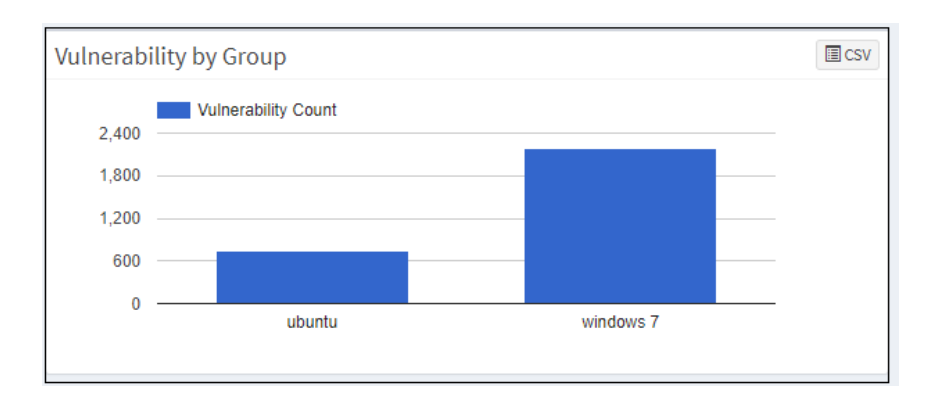

#### **Vulnerability Aging**

This pane shows vulnerabilities grouped by aging. The number of days since they were detected has not been fixed. The pane shows the age of each vulnerability in an account after its detection. You can download the excel sheet with a list of vulnerabilities based on age by clicking on the CSV icon.

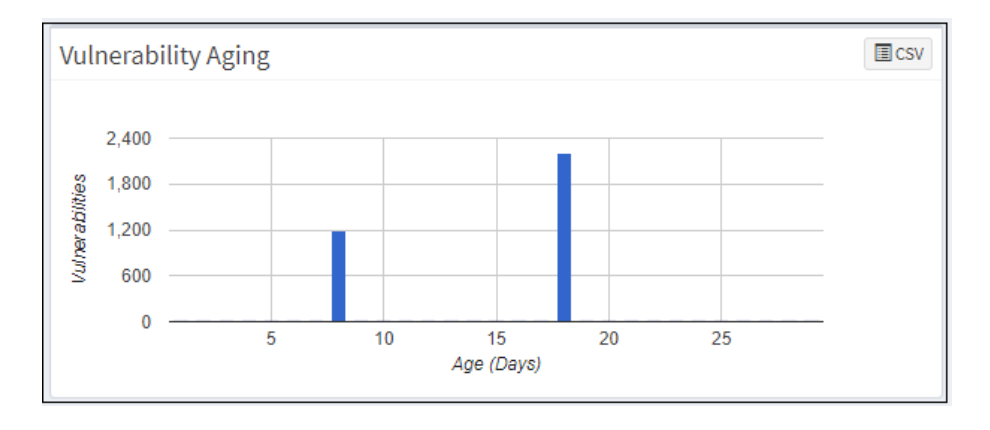

#### **Top Vulnerable Assets**

This pane shows the top vulnerable assets by their CVE ID and the number of devices at risk. You can download the excel sheet with the asset information by clicking on the CSV icon. The search option is provided to search the asset with the asset name.

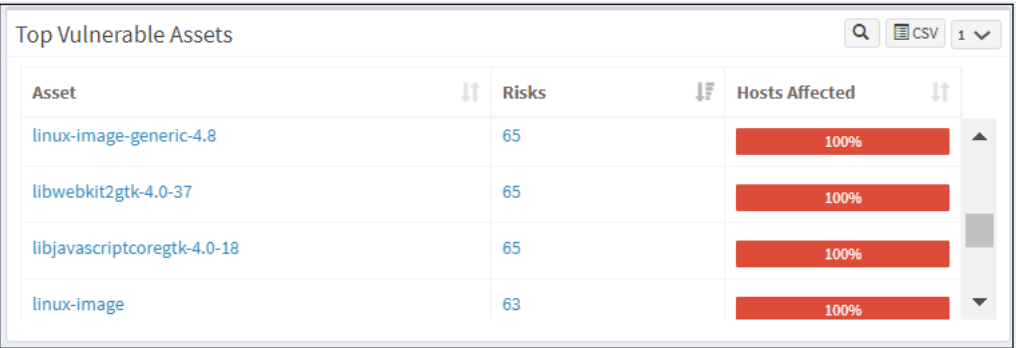

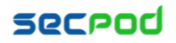

#### **Top Remediation Recommendation**

This page lists the top remediation recommended based on the CRE. It will list remediations that can address a maximum number of deviations. You can download the CSV file by clicking on the CSV icon.

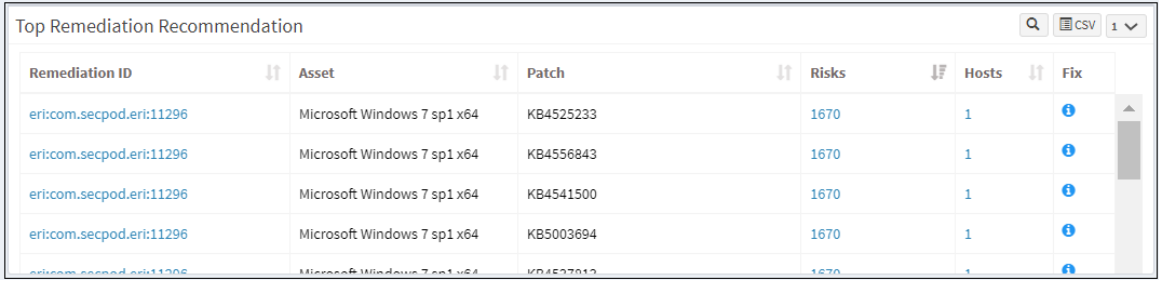

#### **All Vulnerabilities Dashboard**

SanerNow introduces a new dashboard where you can view all the vulnerabilities with CVE IDs, severity, the number of assets affected, detected dates, and fix information. You are also provided with a search bar where you can search for exploit-specific keywords. You can act on these vulnerabilities by excluding them or by remediating them through the Quick Action section.

#### **Exclude Vulnerabilities**

SanerNow facilitates dealing with false positives and vulnerabilities that do not apply to their environment. You can exclude and view them using the vulnerability management module.

There are three ways to exclude vulnerabilities:

- **1. From All vulnerability dashboard**
- In All Vulnerabilities, you will have the vulnerability details like CVE ID, Title, Severity, Date of detection, Host, and Information of Fix. Select the vulnerability from the check box that is to be excluded.

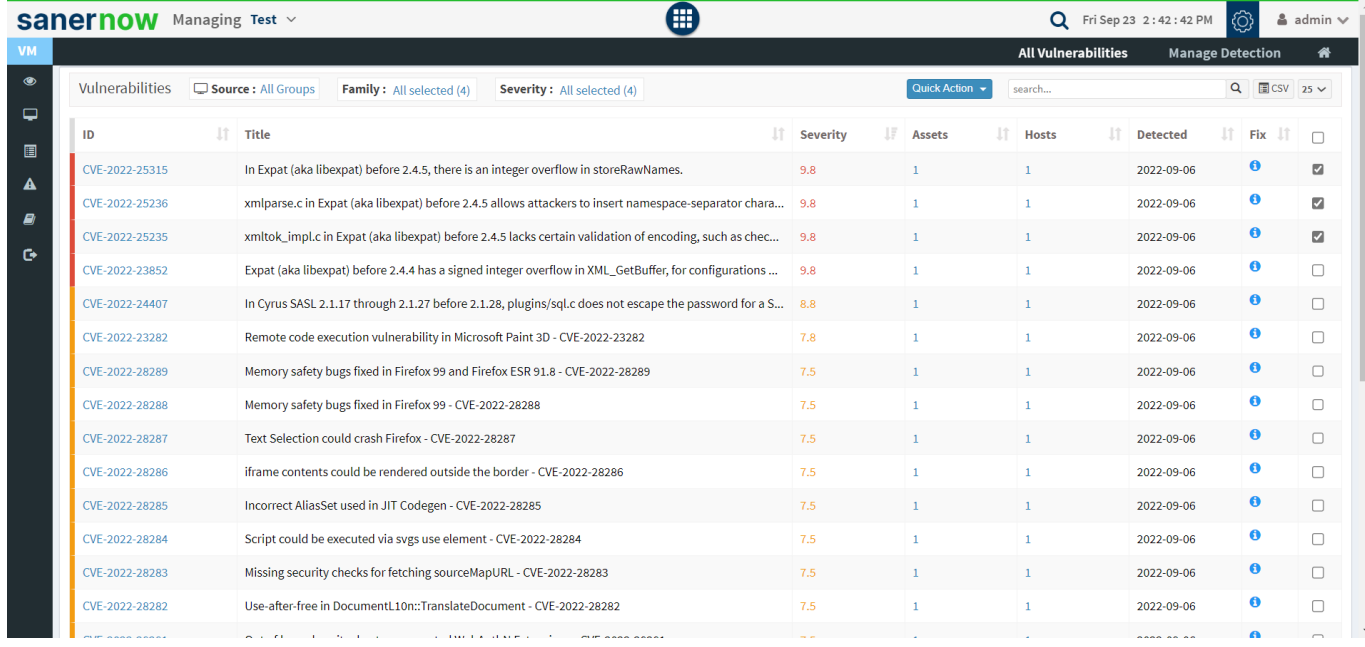

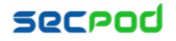

#### • Click on Quick Action. You can exclude or remediate. For remediation, you will be redirected to the Patch Management module. (Given that you subscribed to the patch management module)

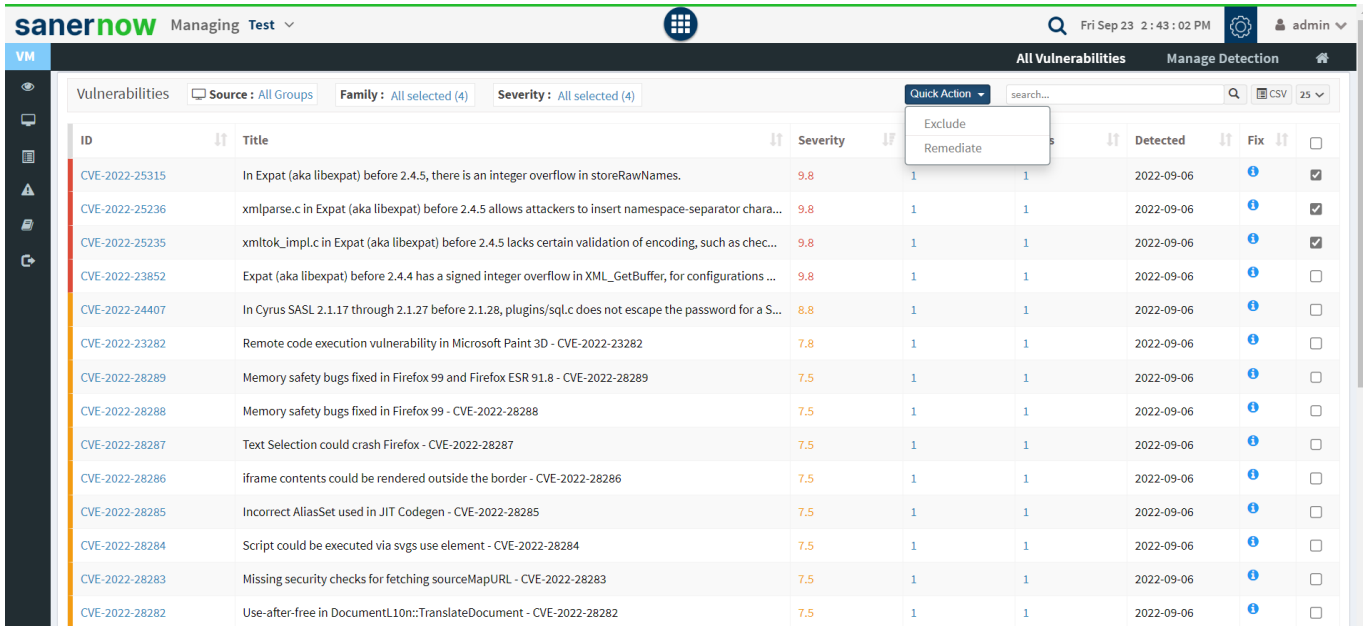

- Select Exclude and fill up all the vulnerability exclude details.
- **Give Policy Name and Policy Description.**

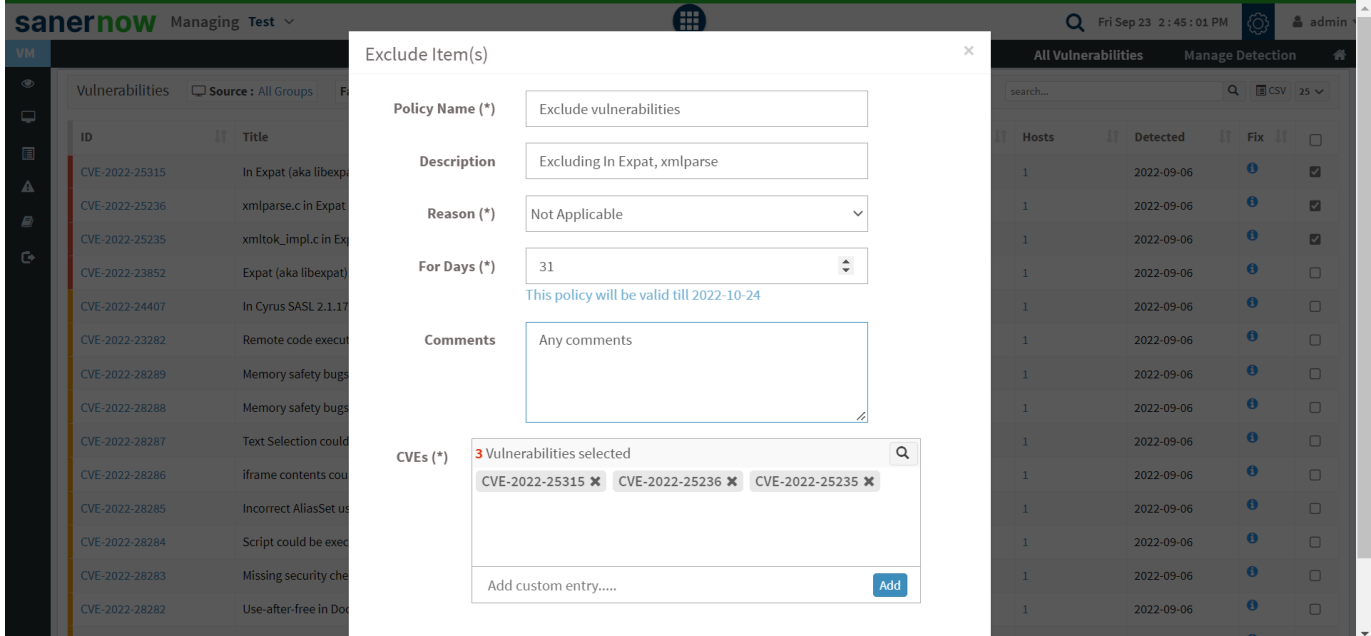

• Select the reason for excluding the vulnerability from the dropdown menu: False Positive, Not Applicable, or Risk Accepted.

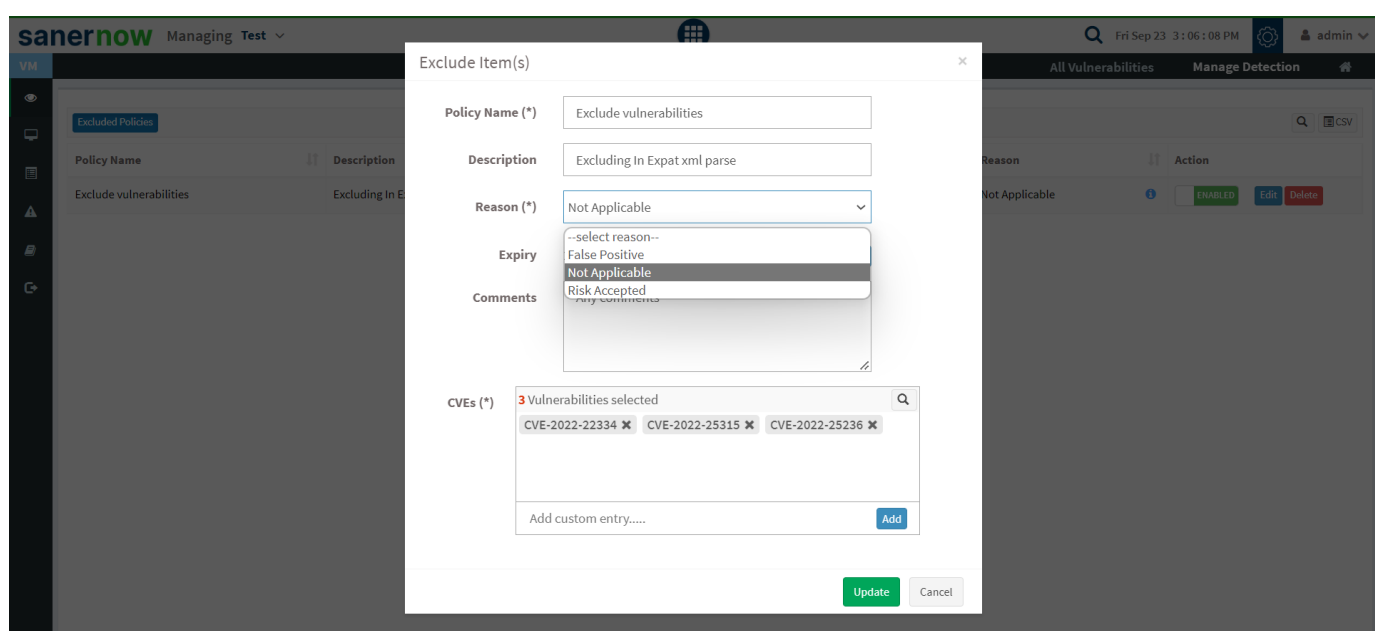

- Assign the number of days you want to exclude (the maximum days for exclusion is 999).
- Give comments if required.
- Apart from the check box, you can custom add the CVEs or USNs for exclusion.

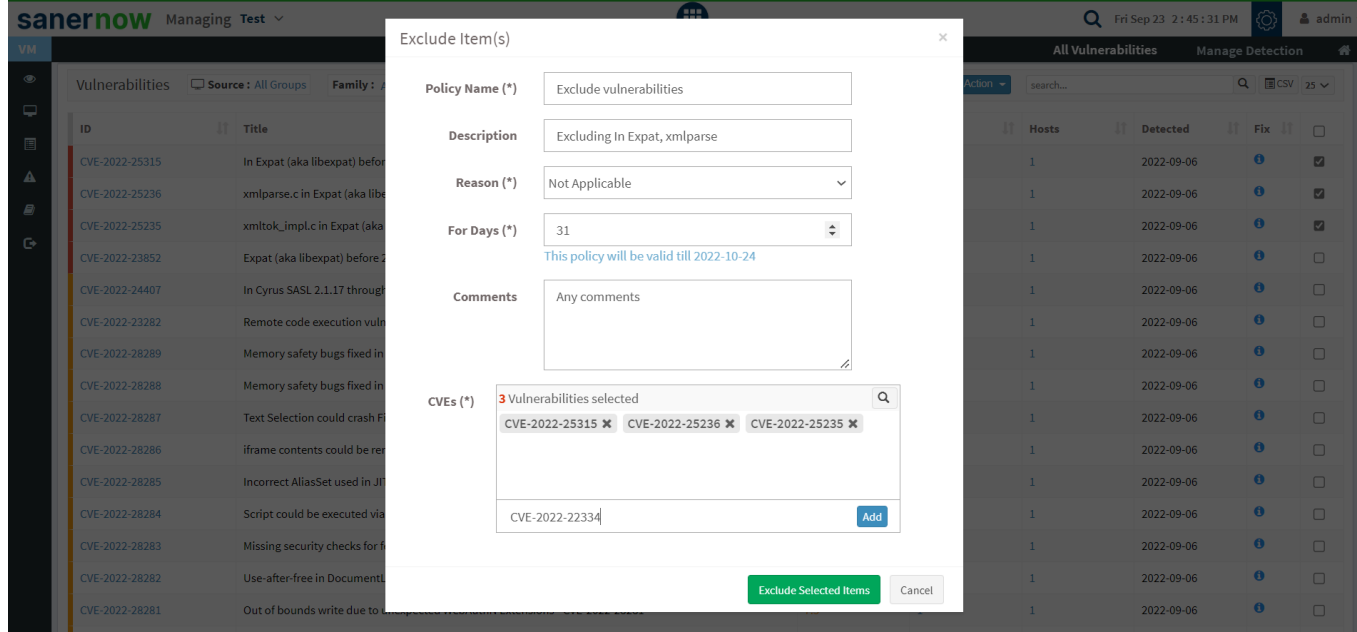

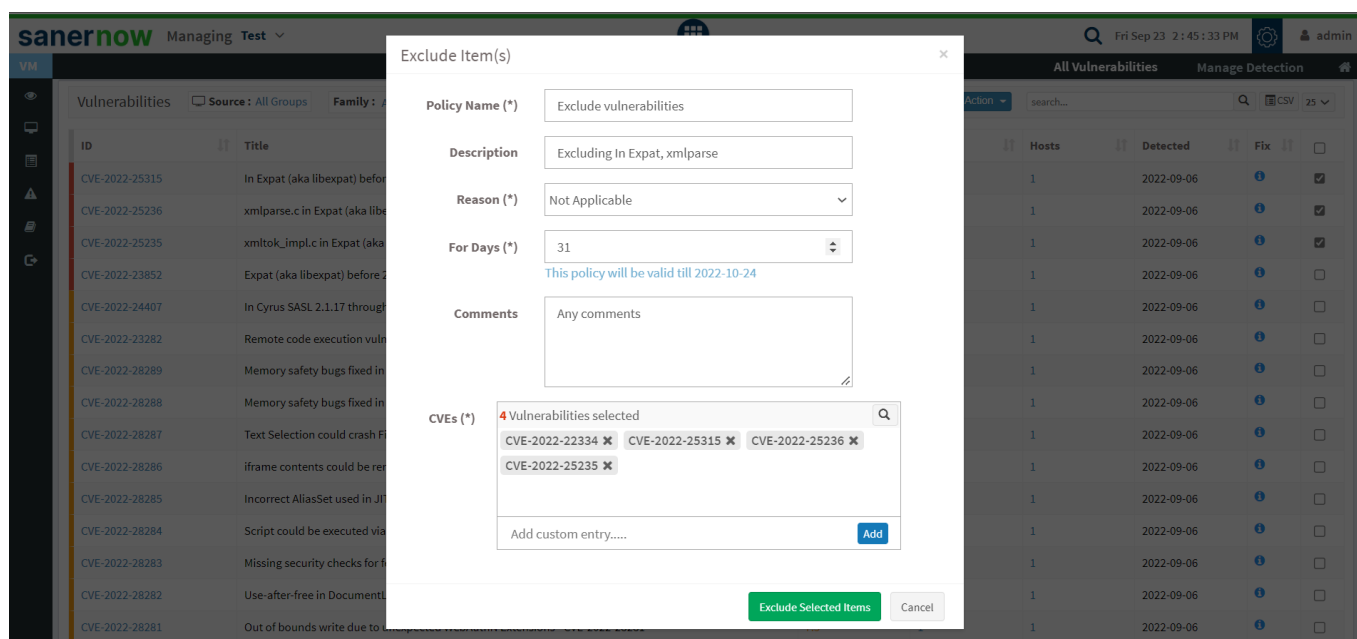

# • Click on Exclude Selected Items. The exclude task gets initiated. The excluded vulnerabilities do not show up on the vulnerability dashboard due to the specified policy reason. However, you can view and manage those vulnerabilities in the Manage Detection section.

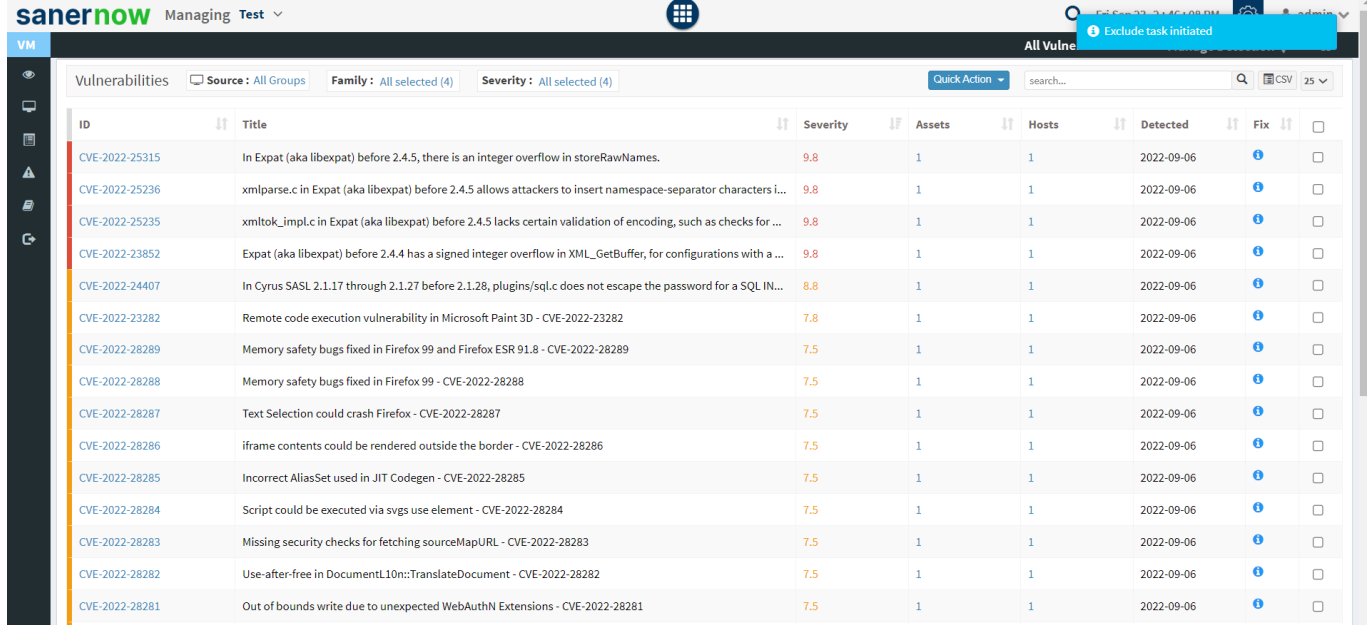

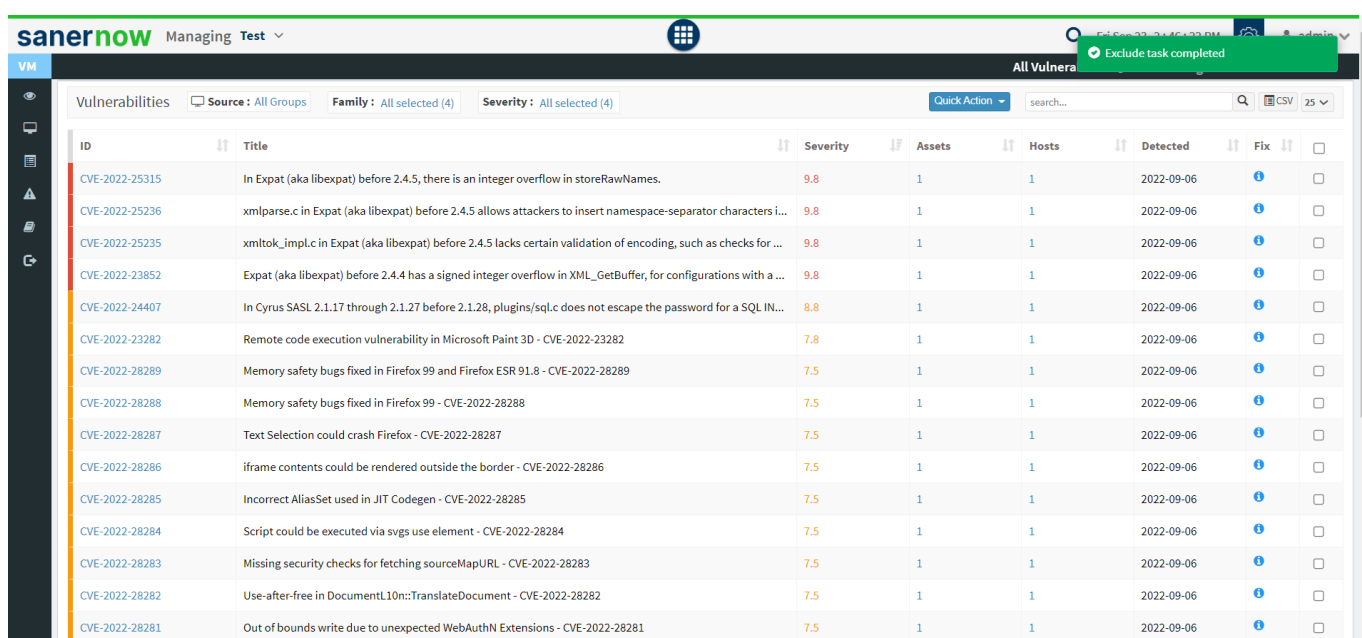

#### **2. You can exclude vulnerabilities from the vulnerabilities panel in the vulnerability management dashboard**

| Vulnerabilities C Source: All Groups                                                                                                    | Family: All selected (4)                                                                                                    |                                          | Severity: All selected (4)                                                                      |            |                |                                       | Quick Action -<br>search                                            |                                      |                                        | $Q$ Ecsv $15 \vee$ |
|----------------------------------------------------------------------------------------------------|----------------------------------------------------------------------------------------------------|------------------------------------------|-------------------------------------------------------------------------------------------------|------------|----------------|---------------------------------------|---------------------------------------------------------------------|--------------------------------------|----------------------------------------|--------------------|
| ID<br>USN-5122-1                                                                                                    | $\ \cdot\ $ Title<br>USN-5122-1 apport vulnerability                                                                        |                                          |                                                                                                 | 1î         | Severity<br>10 | $\mathbb{H}$ Assets<br>$\overline{3}$ | Exclude<br>Remediate                                                | It.<br><b>Detected</b><br>2022-09-25 | $J\uparrow$<br>Jî.<br>Fix<br>$\bullet$ | $\Box$<br>$\Box$   |
| USN-5090-3                                                                                                    |                                                                                                    | USN-5090-3 apache http server regression |                                                                                                 |            | 10             |                                       |                                                                     | 2022-09-25                           | $\bf{0}$                               | $\Box$             |
| USN-5089-1                                                                                                    | USN-5089-1 ca-certificates update                                                                                           |                                          |                                                                                                 |            | 10             | $\mathbf{1}$                          | $\mathbf{1}$                                                        | 2022-09-25                           | $\bullet$                              | $\Box$             |
| USN-5086-1<br>USN-5086-1 linux-image<br>USN-5079-3 curl vulnerabilities<br>USN-5079-3<br>USN-5060-1 ntfs-3g vulnerabilities<br>USN-5060-1 |                                                                                                    |                                          |                                                                                                 | 10         |                | $\overline{2}$                        | $\overline{1}$                                                      | 2022-09-25                           | $\bullet$                              | $\Box$             |
|                                                                                                    |                                                                                                    |                                          |                                                                                                 |            | 10             | $\overline{3}$                        | $\mathbf{1}$                                                        | 2022-09-25                           | $\bullet$                              | $\Box$             |
|                                                                                                    |                                                                                                    |                                          |                                                                                                 | 10         |                | $\overline{2}$                        |                                                                     | 2022-09-25<br>2022-09-25             | $\bf{0}$<br>$\bf{0}$                   | $\Box$<br>$\Box$   |
| USN-5051-3                                                                                                    | USN-5051-3 openssl vulnerability                                                                                            |                                          |                                                                                                 |            | 10             | $\mathbf{1}$                          | $\mathbf{1}$                                                        |                                      |                                        |                    |
| Showing 1 to 15                                                                                                    |                                                                                                    |                                          |                                                                                                 |            |                |                                       |                                                                     |                                      | Previous                               | Next               |
| Vulnerability by OS                                                                                                    |                                                                                                    | $\Box$ CSV                               | Vulnerability by Group                                                                          |            |                | $\Box$ CSV                            | <b>Vulnerability Aging</b>                                          |                                      |                                        | $E$ csv            |
| 18.1%                                                                                                    | Ubuntu 18.04<br>Microsoft Windows<br>10 <sup>°</sup><br>CentOS 7.8<br>Android 7.1.2 (Linux<br>3.10<br>79.8%<br><b>Other</b> |                                          | Vulnerability Count<br>2.400<br>1,800<br>1,200<br>600<br>windows 10<br>general purpose<br>phone | new_group5 | centos         |                                       | 3000<br>2250<br>abilities<br>1500<br>ŝ<br>750<br>$\mathbf{0}$<br>-6 | 12<br>18<br>Age (Days)               | 24                                     | 30                 |

**3. Also, you can exclude the assets and their vulnerabilities from the Top Vulnerable Assets Panel**

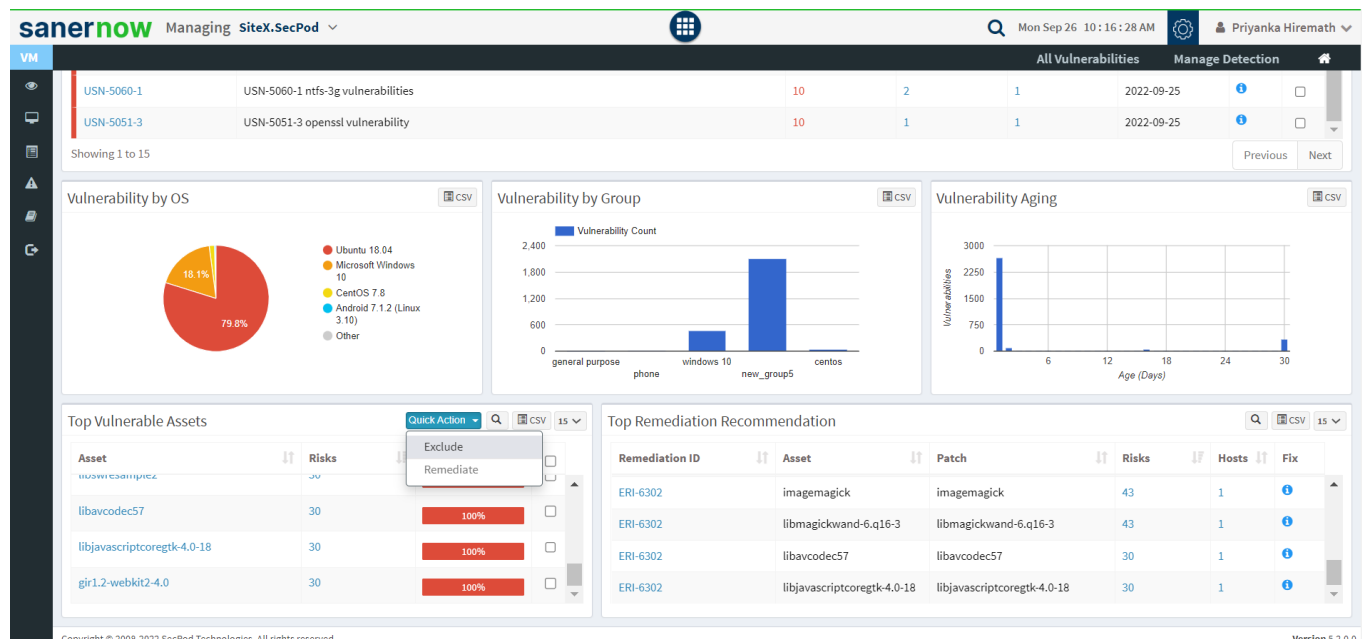

Once you click on exclude, you can fill up all the policy details as explained above and manage excluded vulnerabilities in the Manage Detection section.

# **Manage Detection**

In Manage Detection, you can view all the excluded policies, edit policies, and delete them from the exclusion list.

• To edit policies, click on edit in the Action section and fill up all the required policy details in Exclude Item(s) window.

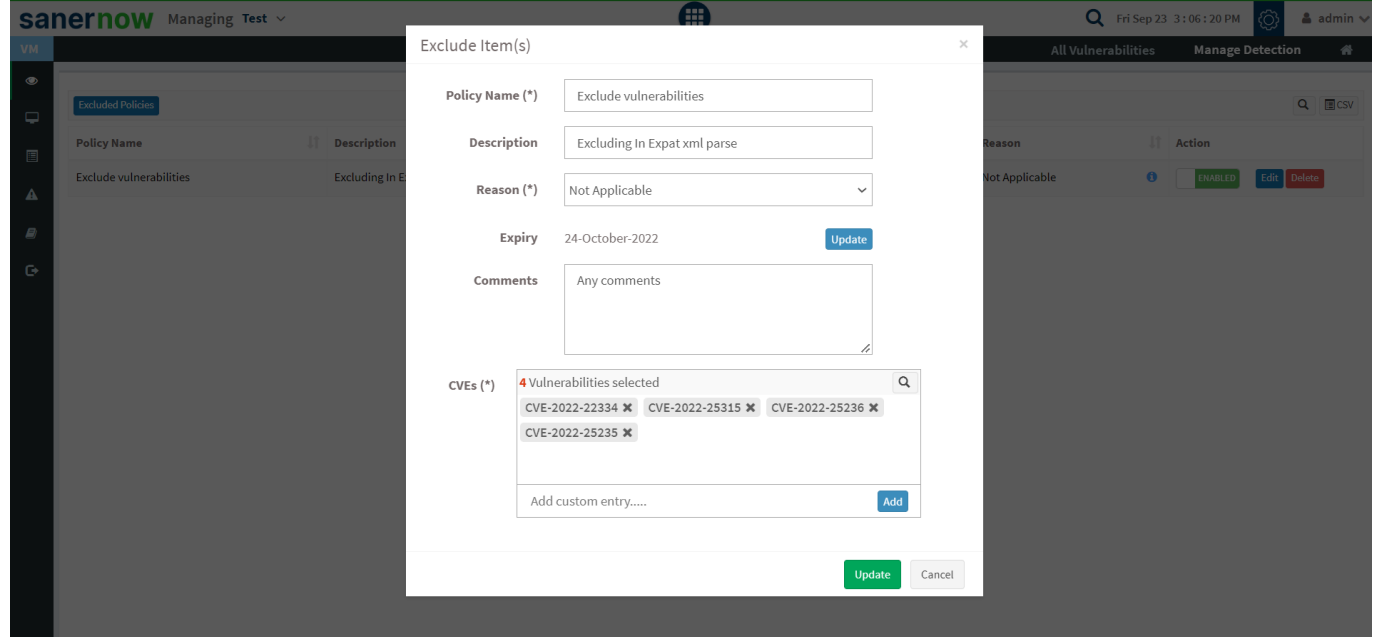

• Click on the Delete button in the Action section to delete the policy.

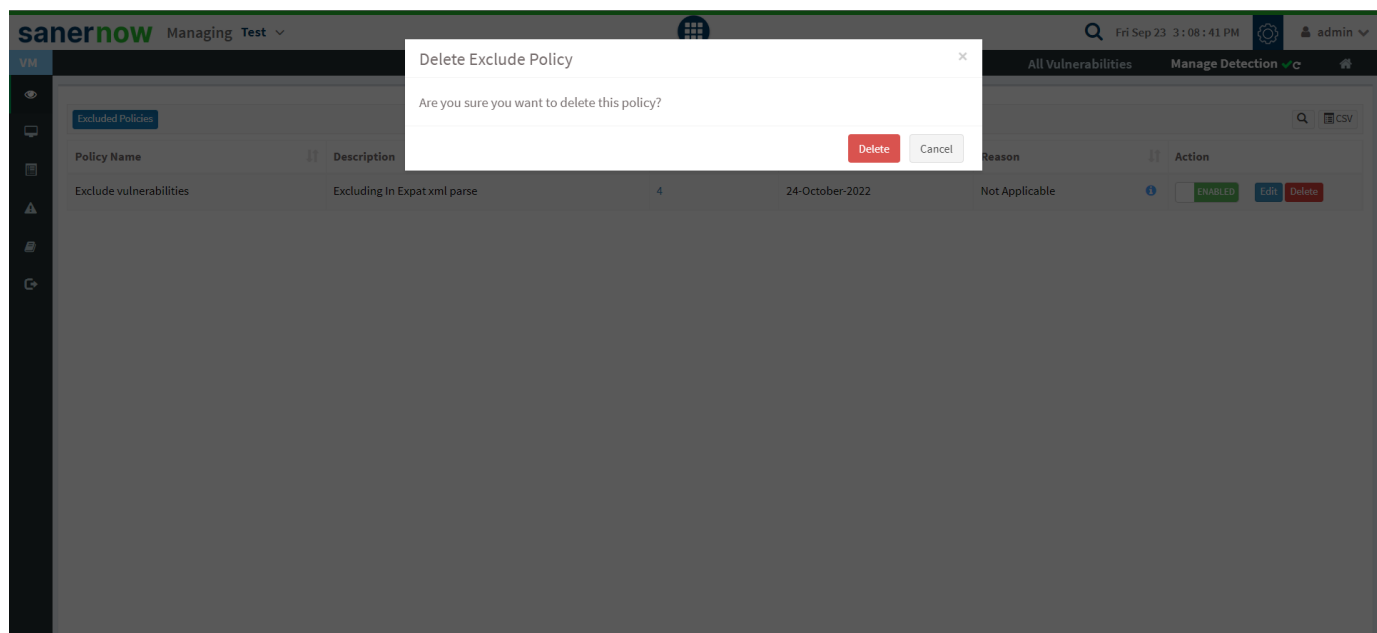

• In the Action section, you can also enable or disable the policy.

# • The (i) icon displays the comment given to the policy.

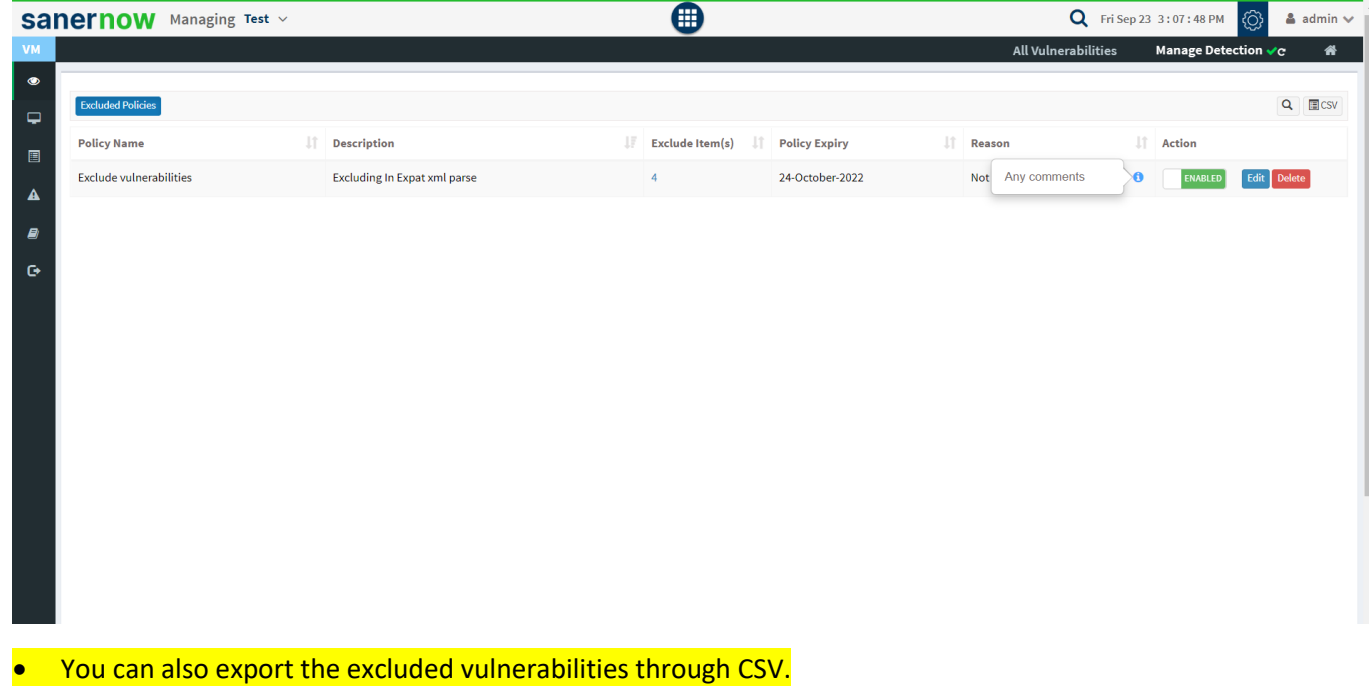

#### **Remediating Vulnerabilities from Vulnerability Management Dashboard:**

You can remediate vulnerabilities in three possible ways:

# **1. Remediate from All Vulnerability dashboard**

• In All Vulnerabilities, select the vulnerabilities from the check box to remediate.

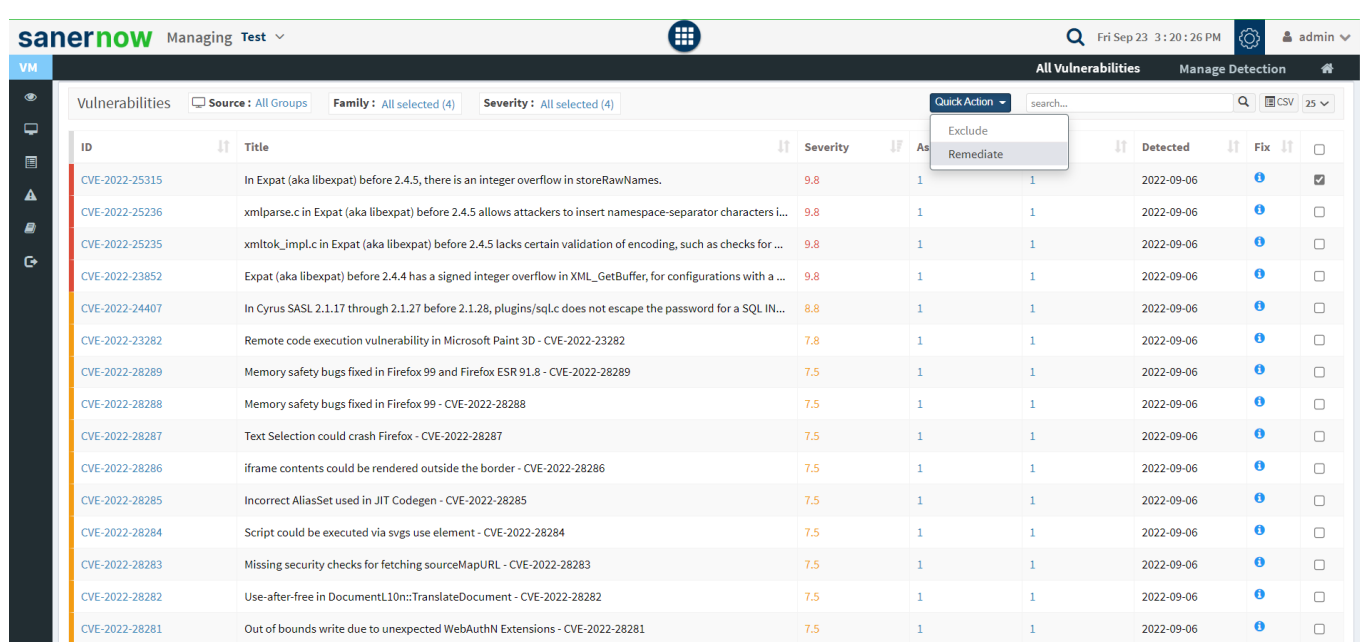

#### **Click on Quick Action and select Remediate.**

#### **•** Approve the patches for remediation.

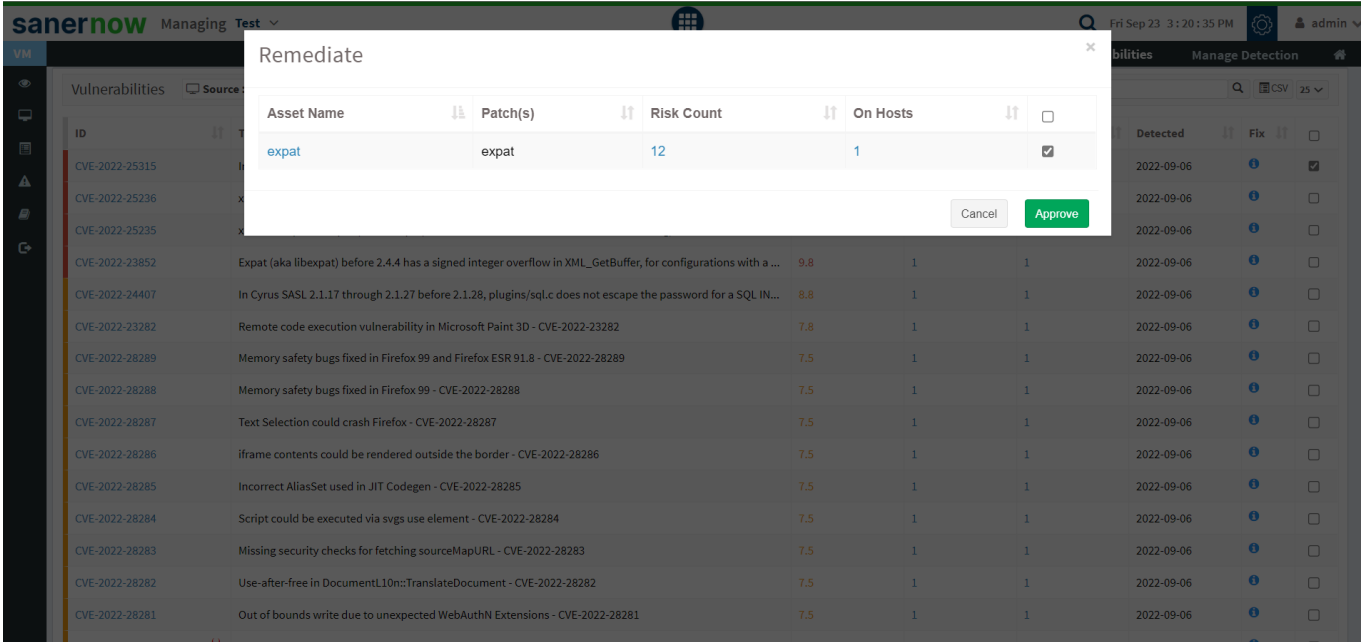

• You will be redirected to the Patch Management module.

• Click on Apply Selected Patches and Create a patching task for remediation.

#### **2. Remediate from the Vulnerabilities panel in the vulnerability management dashboard**

• Select the vulnerabilities you want to remediate. Go to quick action and select Remediate and click on approve. You will be redirected to the patch management dashboard.

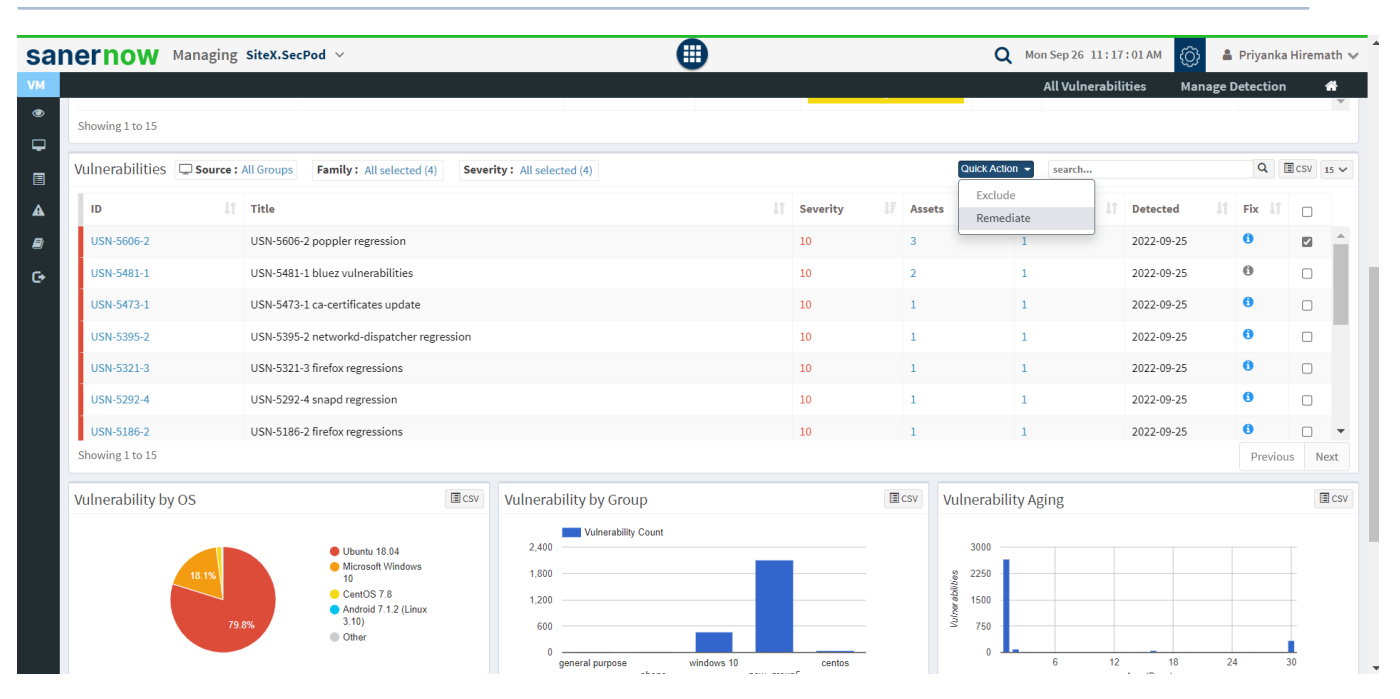

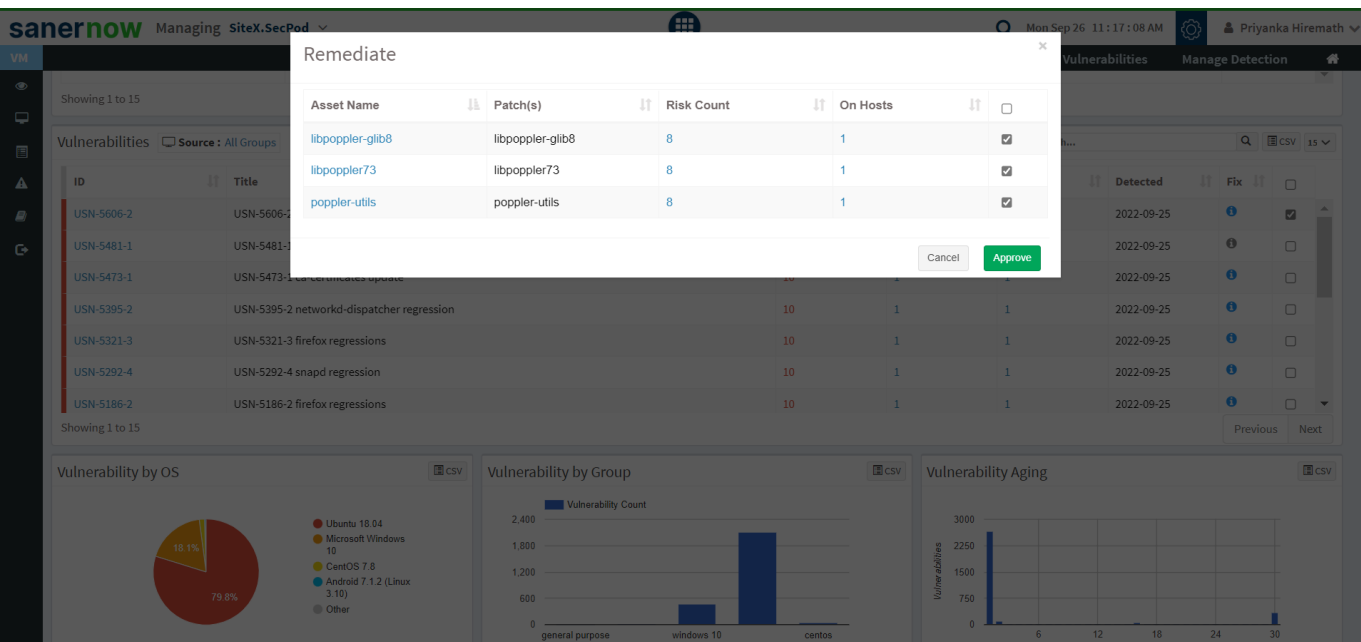

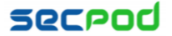

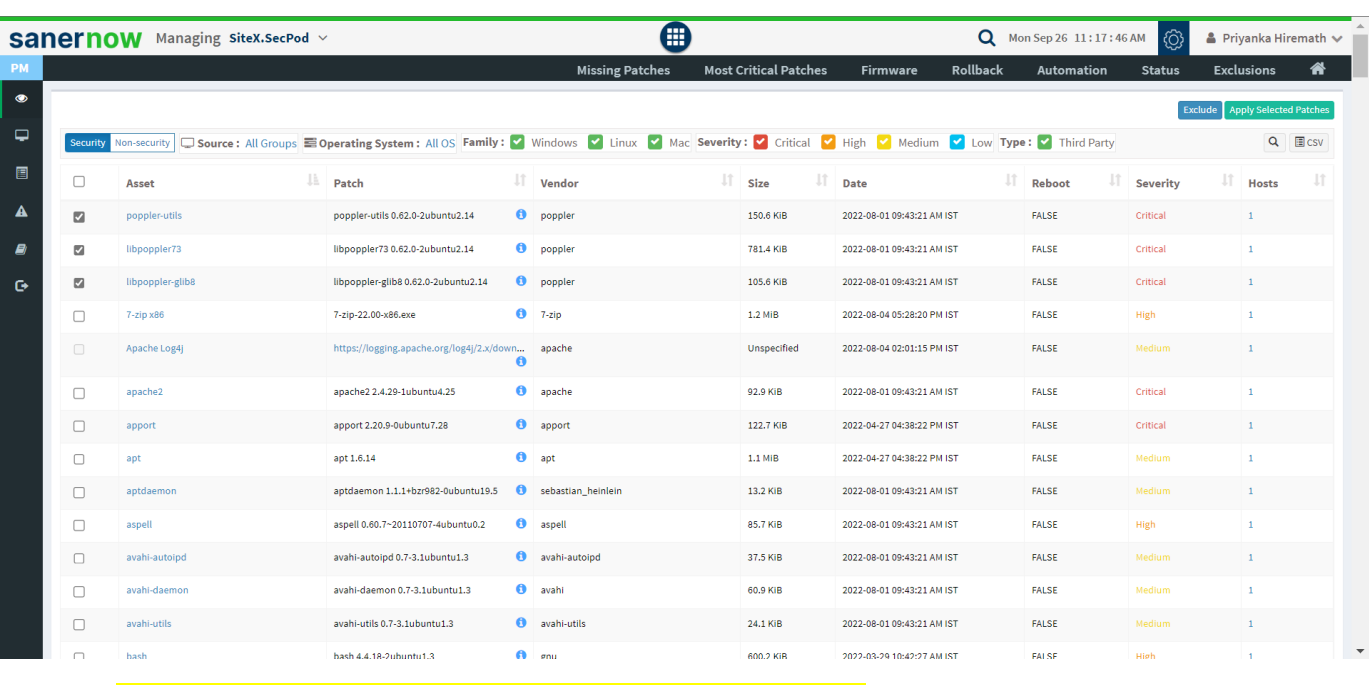

• Click on Apply Selected Patches and create a patching task.

#### **3. Remediate from Top Vulnerable Assets**

• Select the assets and click on quick action. The vulnerabilities associated with assets can be remediated.

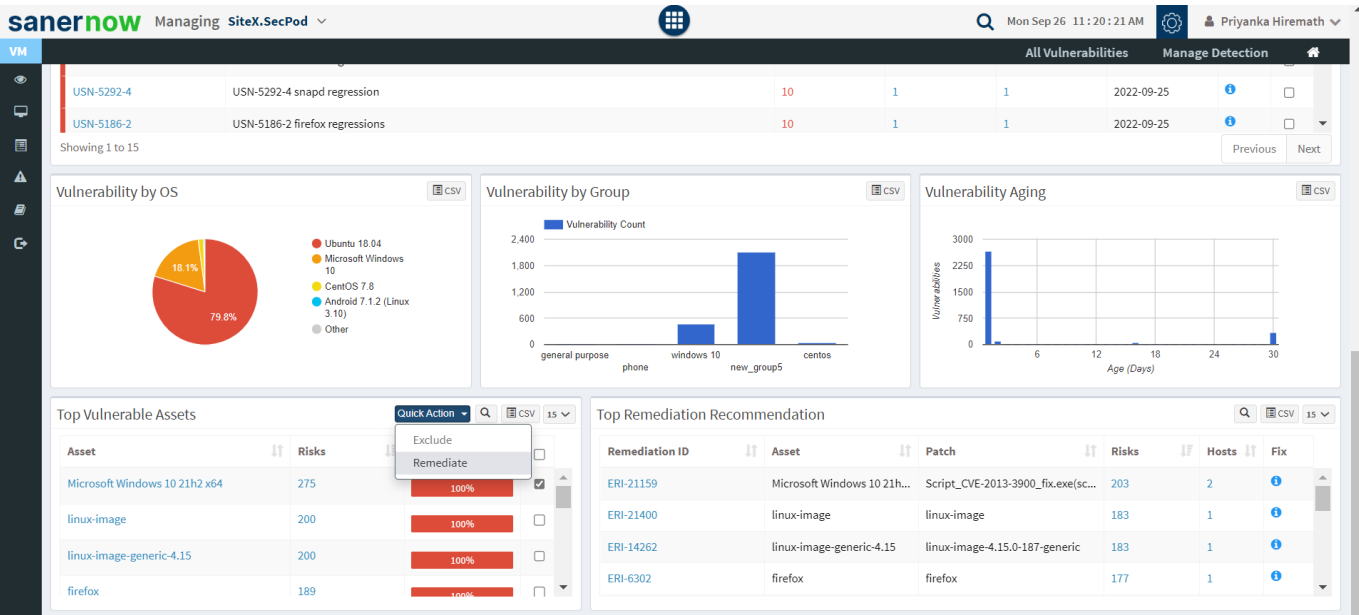

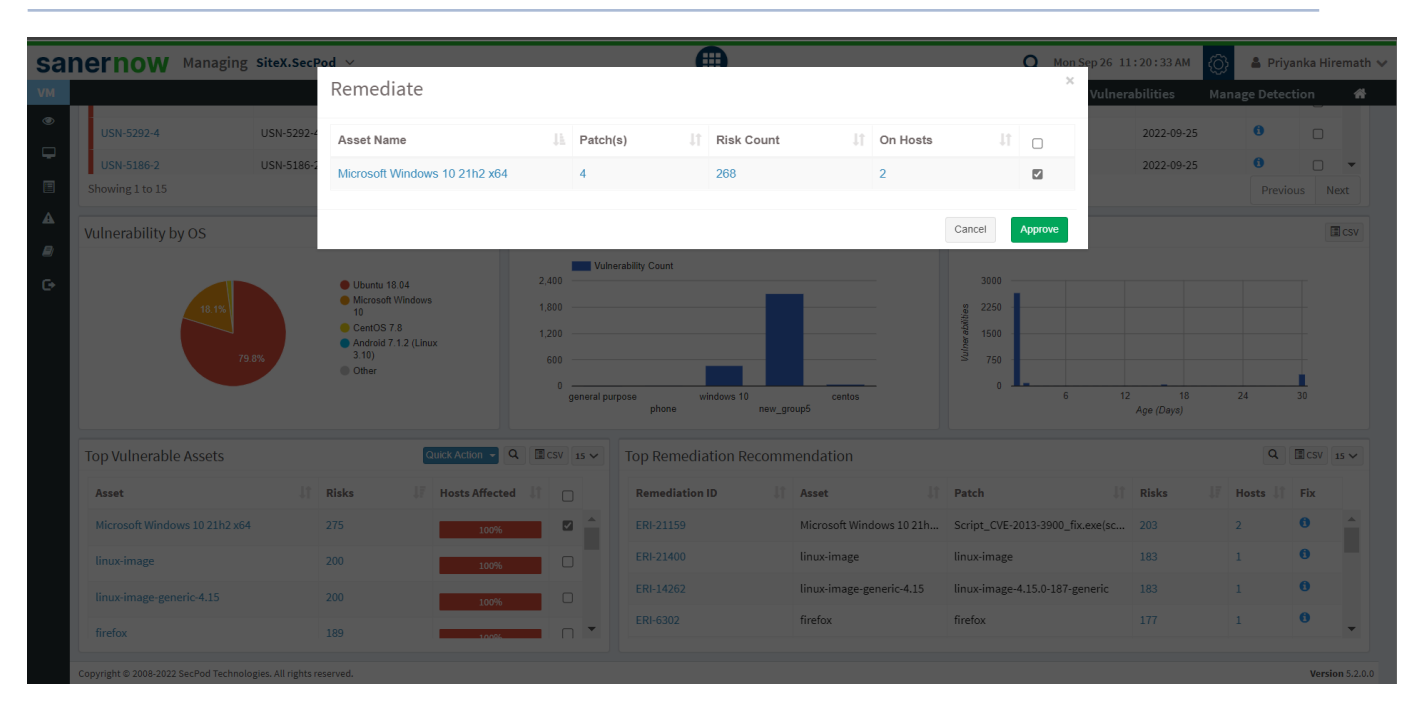

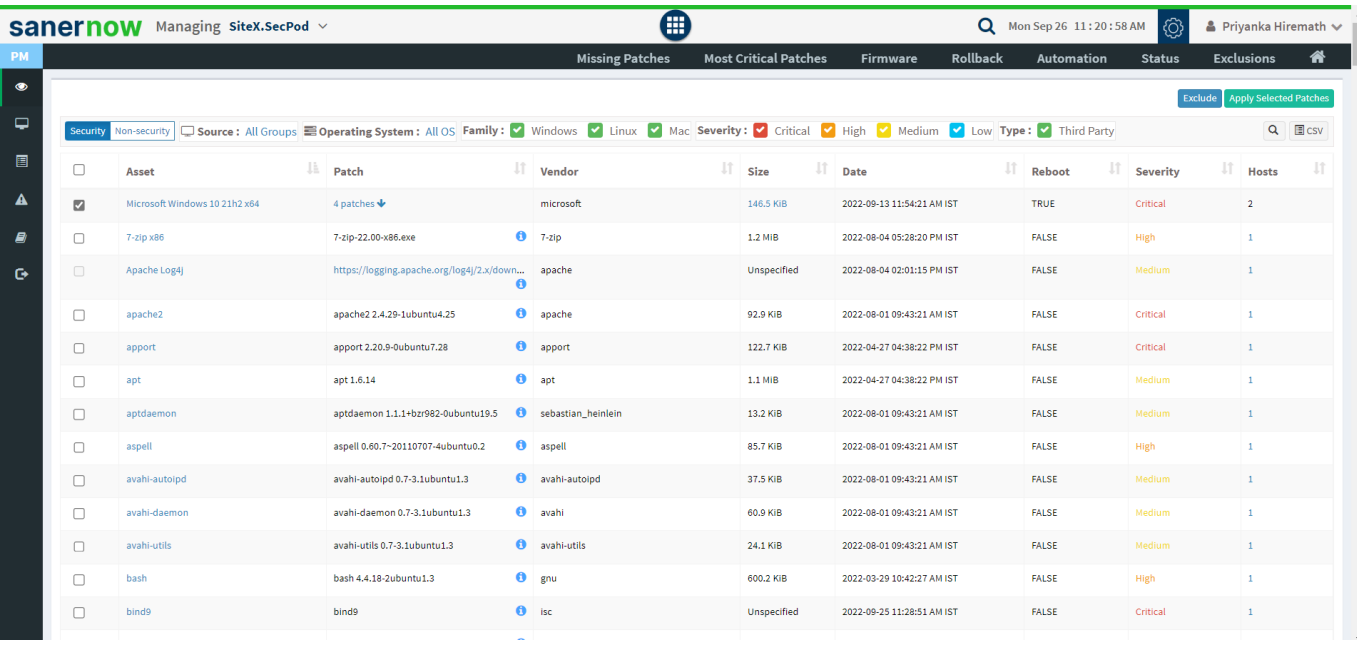

#### • Repeat the same procedure as explained above to remediate the vulnerabilities the corresponding assets.

# **Setting Alerts for Vulnerabilities**

The **Alerts** section sends a notification alert to the specified email on the detection of new vulnerabilities after a scheduled scan. This setting must be set before the first scheduled scan. The notification for vulnerabilities is based on their criticality.

#### **To set alerts for vulnerabilities:**

- Select the **Alerts** option on the left pane.
- Turn on **Subscription Status** to enable vulnerability alerts.
- Specify an email address to which the alerts will be sent and the category of vulnerability on which notifications will be based. You can also specify a custom condition based on CVEs.

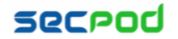

• Click on the **Update** button.

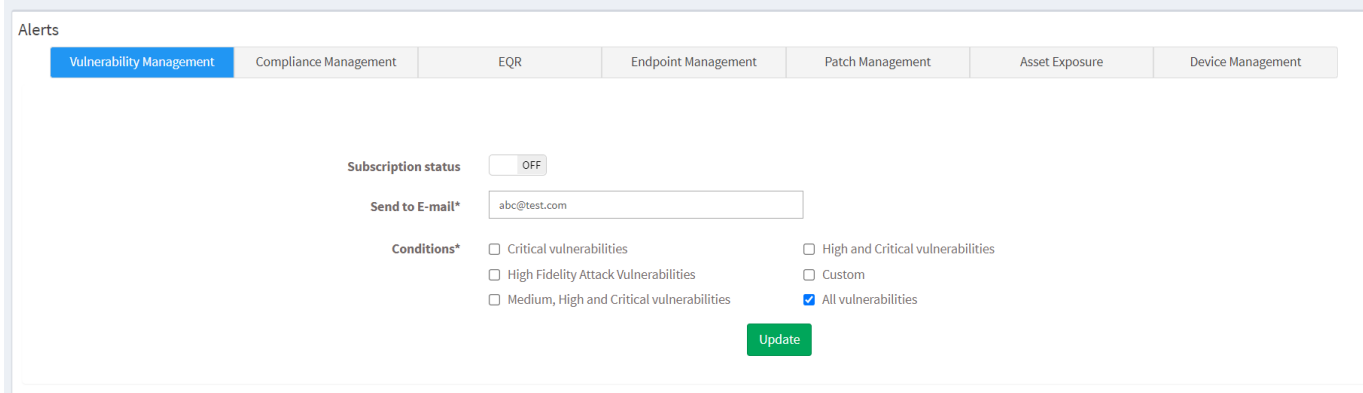

#### **Vulnerability Reports**

SanerNow provides an extensive range of reports to understand the vulnerability process. Go to the Reports option on the visibility dashboard to check the reports. You will get two types of reports: Canned reports and customizable reports. Users can access the available vulnerability reports from the Canned reports section.

The user can customize the report by clicking on the Create New Report option. Select a vulnerability report builder APIs and drag them to the Custom Report page to build a new report. Once the report is created, save, and configure a backup for that report.

To Generate the Endpoint Management Report

• Click **Reports > Saved Reports > Vulnerability Report**.

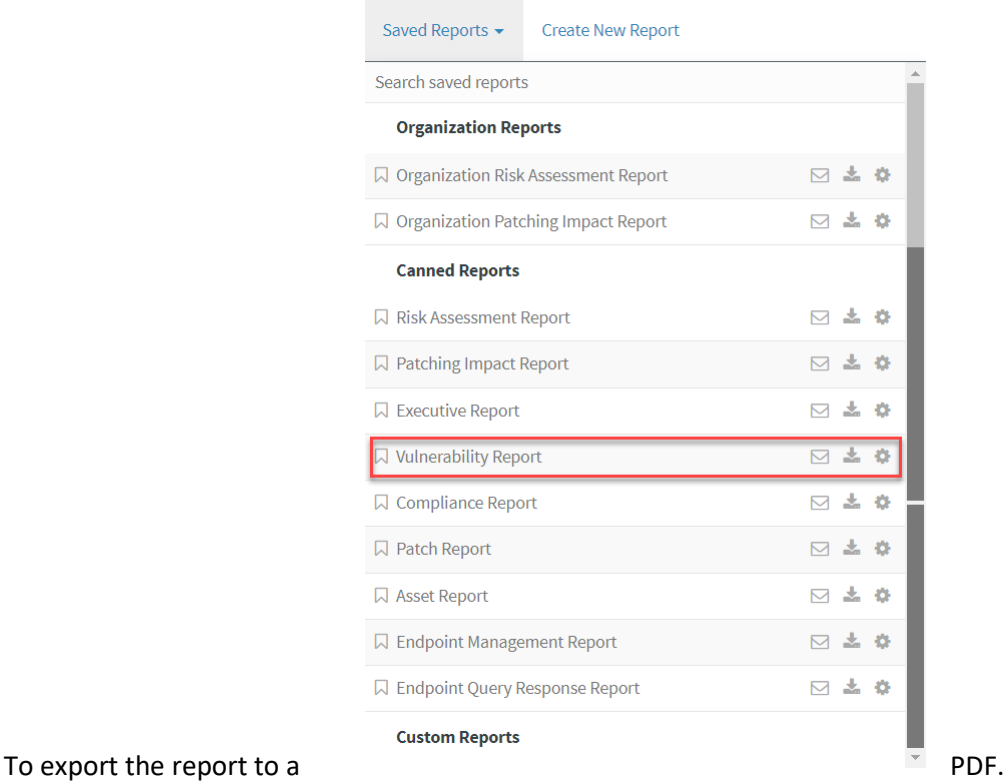

**Secpod** 

• Click on the download icon beside the vulnerability report to download the PDF report.

To export the report and send it via email

- Click on the **Mail** icon in the saved report section to email the report.
- Specify the email addresses.

#### **To Backup Vulnerability Reports**

The backup settings under **Reports** allow IT, administrators, to obtain a report backup. The report backup can be scheduled daily or weekly to run automatically.

#### **To configure backup settings for reports:**

- Click the **Reports** option on the left pane.
- Click the **Saved Reports > Canned Reports > Vulnerability Report**.
- Select the **Settings** icon beside the Vulnerability Report.
- Report Settings (Vulnerability Report) pop up will be displayed.

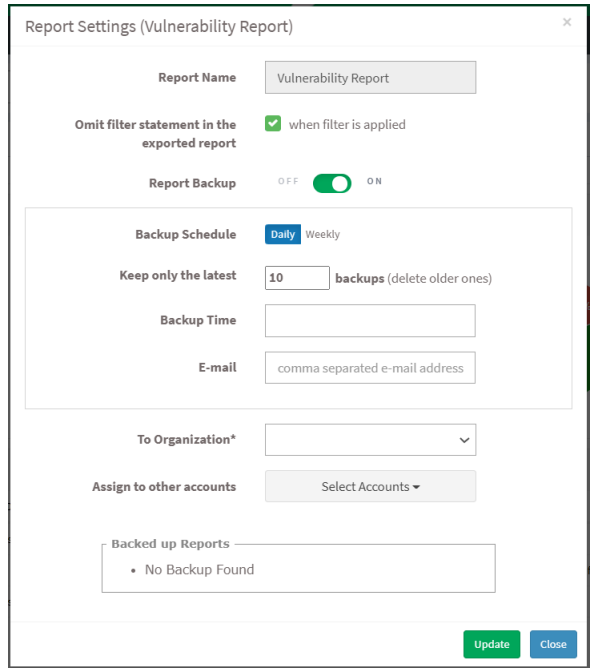

- Click the **Omit filter statement in the exported report** check box, and you can set the on/off button to back up the report or not.
- If the backup is on, select the weekly or daily option.
- Set a number in the **Keep only the latest** entry box. The report for the specified number of days is archived. If the number is three and the backup option is daily, then the reports from the last three days are maintained. Older files are deleted. You can maintain backups for a maximum of 30 days.
- Specify **Email ID** address. You can enter more than one email address comma separated.
- Select the organization and accounts you want to apply these settings.
- Click on the **Save** button.

**About SecPod, Inc.**

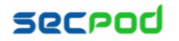

SecPod is a leading provider of endpoint security and management solutions. SecPod (Security Podium, incarnated as SecPod) has created a revolutionary SanerNow platform and tools used by MSPs and enterprises worldwide. SecPod also licenses security technology to top security vendors through its SCAP Content Professional Feed.

303 Twin Dolphin Drive, 6th Floor, Redwood City, California 94065, USA. To learn more about SecPod, visit: [www.SecPod.com](http://www.secpod.com/)

#### **Contact**

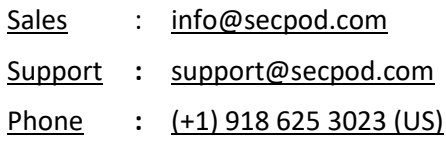

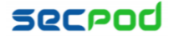